Краевое государственное автономное профессиональное образовательное учреждение «Кунгурский колледж агротехнологий и управления»

# **МЕТОДИЧЕСКИЕ УКАЗАНИЯ**

# **ПО ВЫПОЛНЕНИЮ ПРАКТИЧЕСКИХ И ЛАБОРАТОРНЫХ РАБОТ**

# **ПО ДИСЦИПЛИНЕ**

**ОП.13 Компьютерная графика 09.02.07 «Информационные системы и программирование»** Рассмотрено на заседании МК информационных дисциплин от «30» августа 2023 г.

Утверждаю Зам. директора

Tenf Л.И.Петрова

Председатель МК<br>*Стеу*/ А.В.Атушкина

Организация-разработчик: ГБПОУ «ККАТУ»

Составитель: А.В.Атушкина

## **Пояснительная записка**

Методические указания по выполнению лабораторных и практических работ по ОП.13 Компьютерная графика разработаны в соответствии с рабочей программой дисциплины и предназначены для приобретения необходимых практических навыков и закрепления теоретических знаний, полученных обучающимися при изучении профессионального модуля, обобщения и систематизации знаний перед дифференцированным зачетом.

Методические указания предназначены для обучающихся специальности 09.02.07 Информационные системы и программирование.

Дисциплина ОП.13 Компьютерная графика относится к общепрофессиональному циклу, изучается на 2 курсе и при его изучении отводится значительное место выполнению практических работ.

Освоение содержания ОП.13 Компьютерная графика во время выполнения практических работ обеспечивает достижение обучающимися следующих **результатов:**

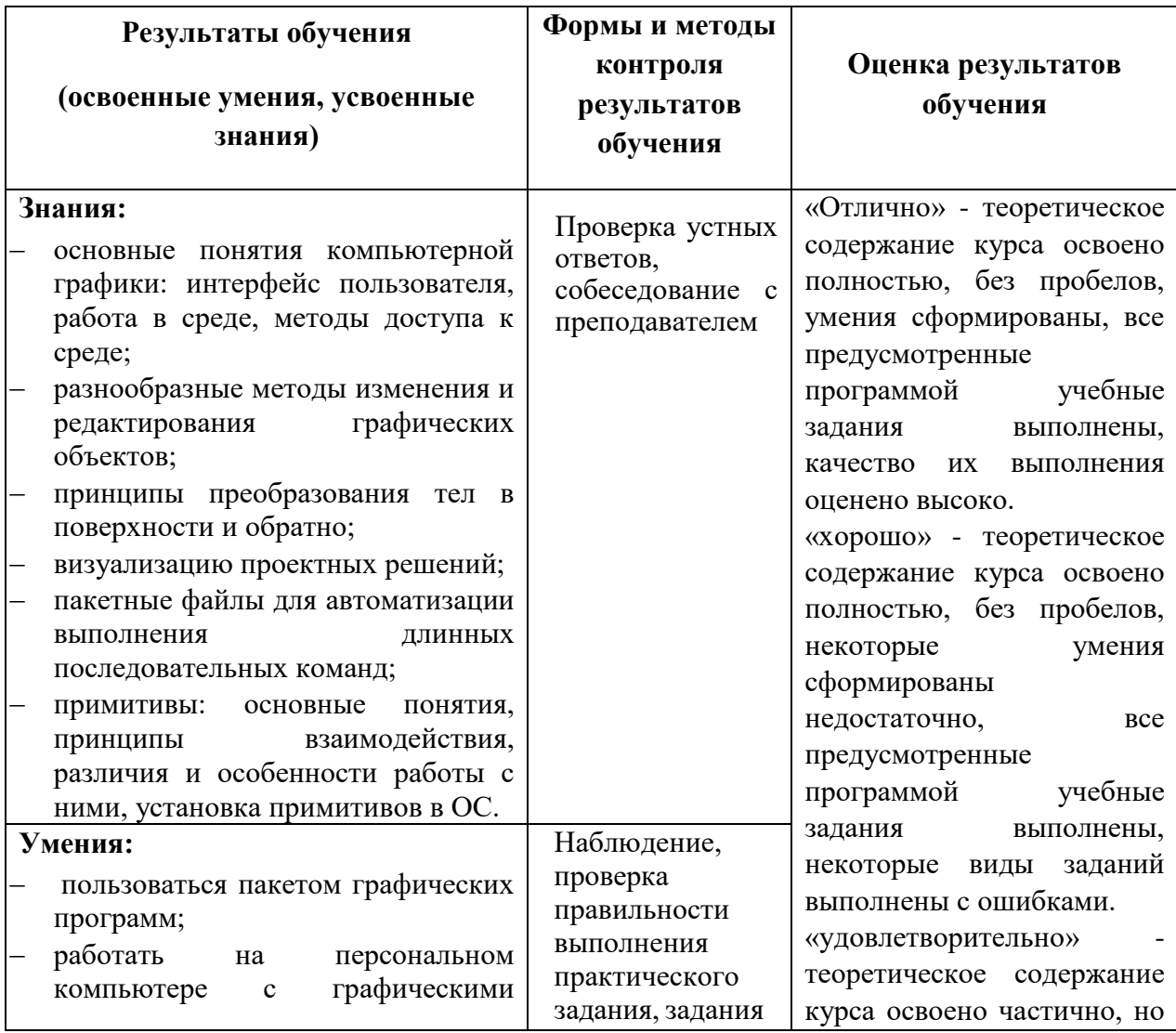

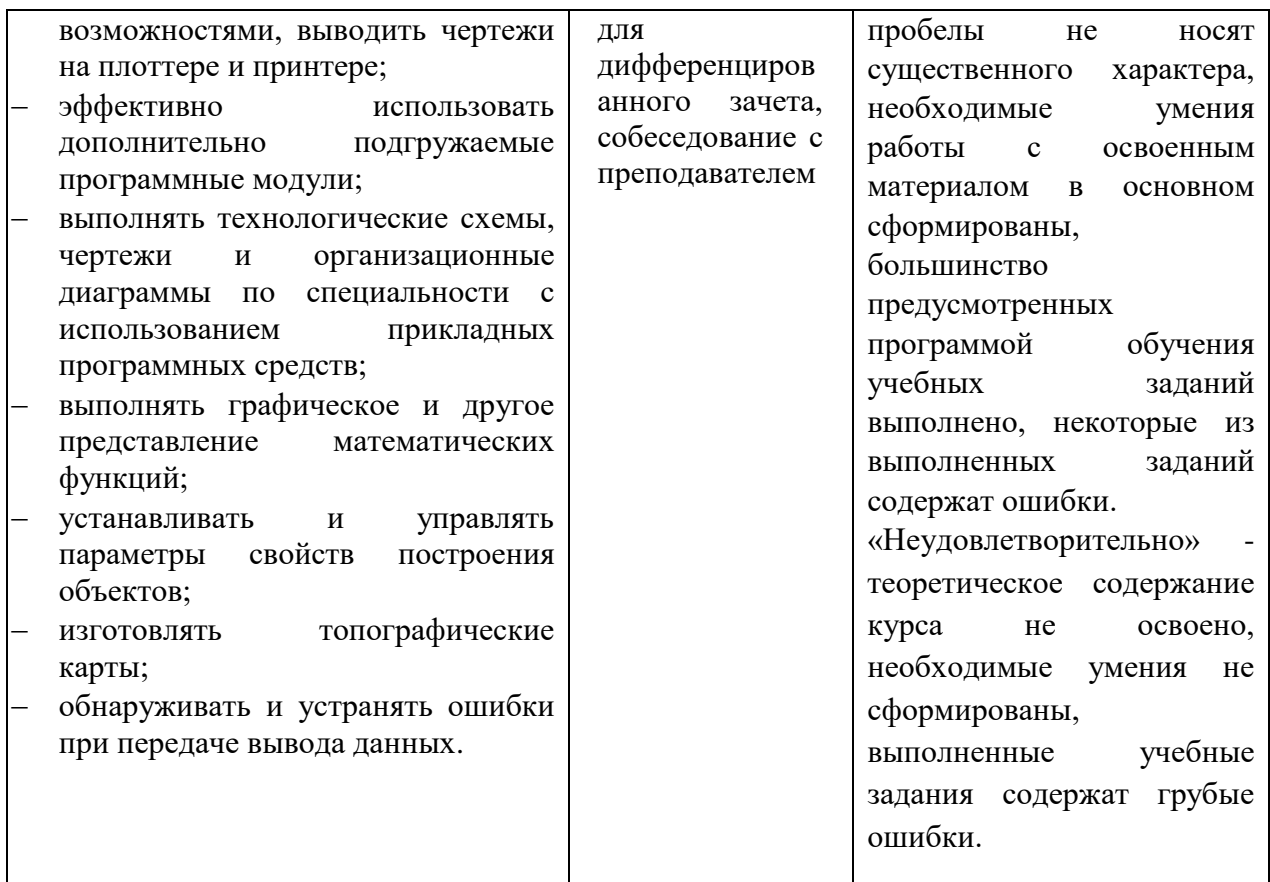

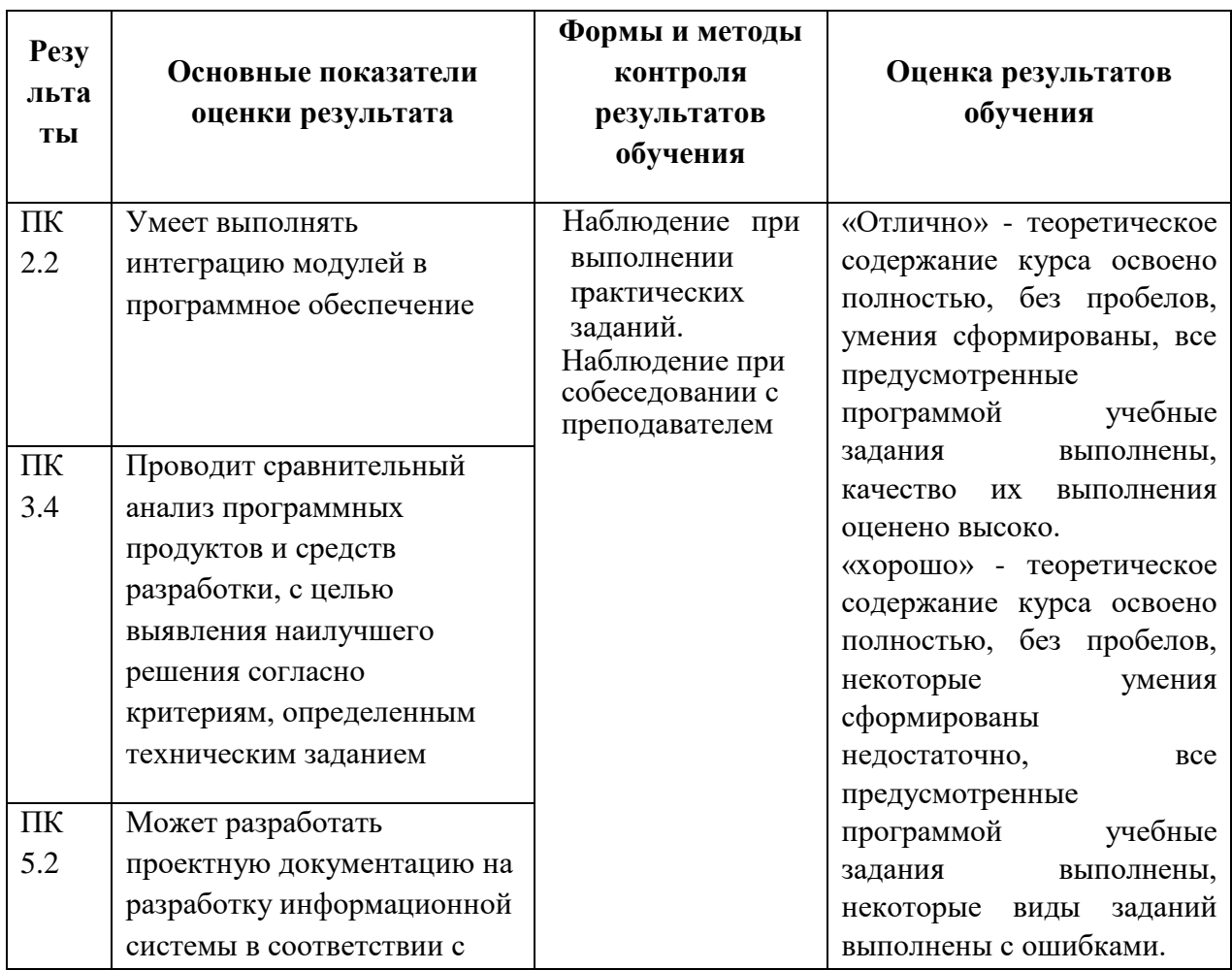

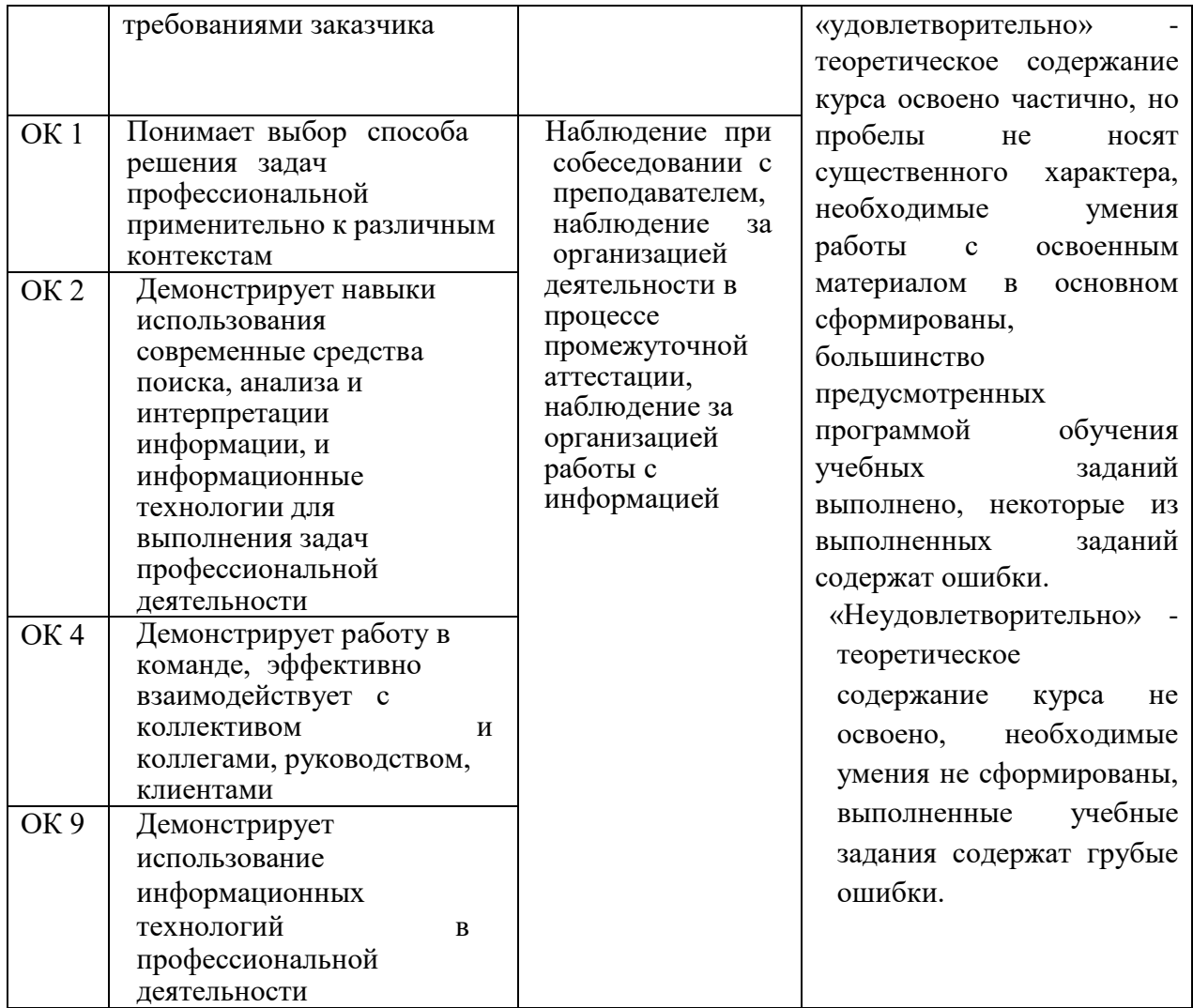

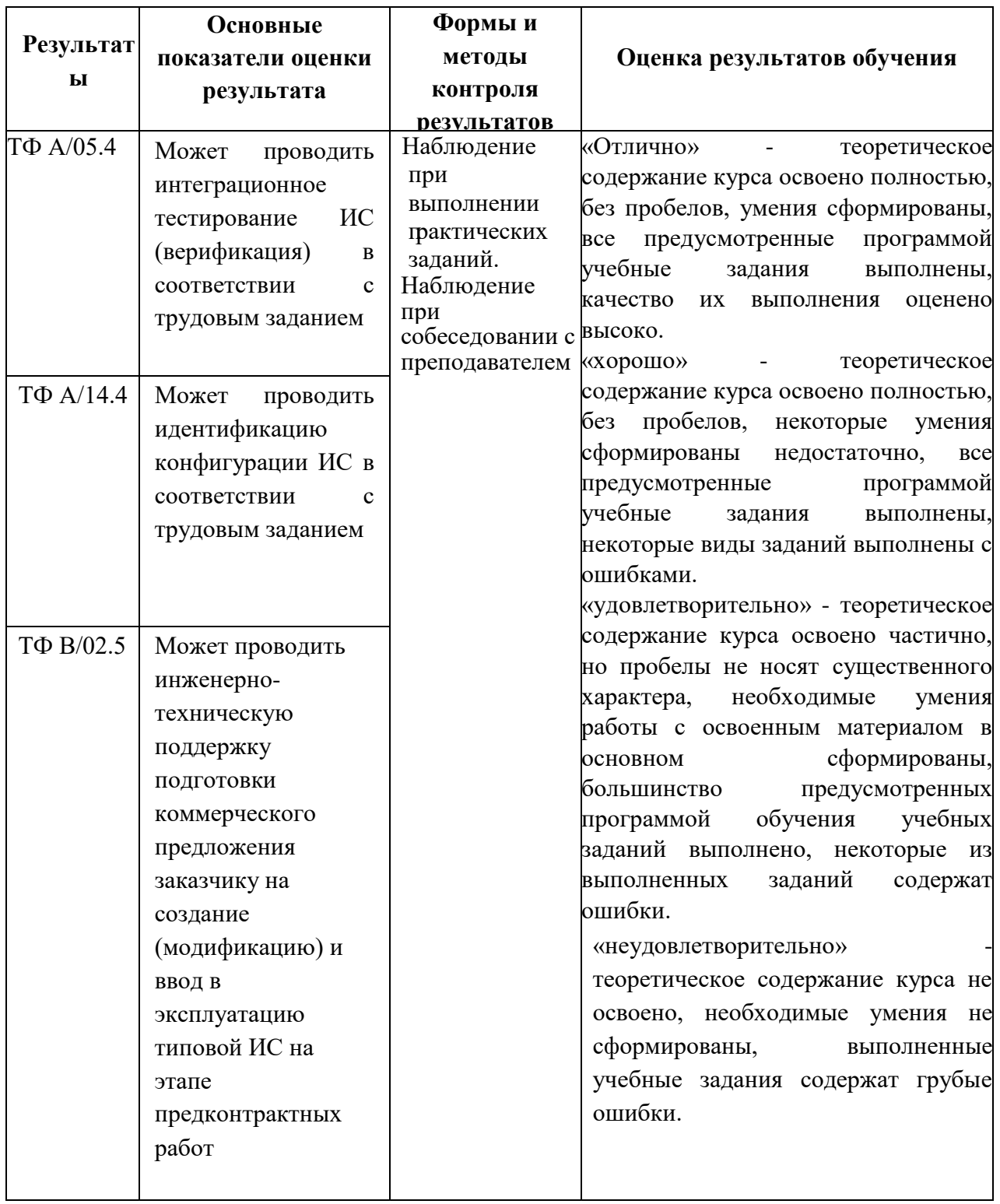

Рабочая программа дисциплины предусматривает проведение практических работ в объеме 46 часов.

## **Порядок выполнения практической работы**

- записать название работы, ее цель в тетрадь;
- выполнить основные задания в соответствии с ходом работы;
- выполнить индивидуальные задания. **Рекомендации по оформлению практической работы**

Задания выполняются обучающимися по шагам. Необходимо строго придерживаться порядка действий, описанного в практической работе.

Результаты выполнения практических работ необходимо сохранять в своей папке на компьютере или USB – накопителе.

В случае пропуска занятий обучающийся осваивает материал самостоятельно в свободное от занятий время и сдает практическую работу с пояснениями о выполнении.

## **Требования к технике безопасности при выполнении лабораторных/практических работ**

Вводный инструктаж

Инструкция №1 ПРАВИЛА ПОВЕДЕНИЯ СТУДЕНТОВ В КАБИНЕТЕ ИНФОРМАТИКИ

Кабинет информатики относится к кабинетам повышенной опасности, находясь в нем необходимо соблюдать требования настоящей инструкции.

1. Не заходите в кабинет без разрешения преподавателя.

2. Во время перемены все студенты выходят в коридор. В кабинете кроме преподавателя могут находиться только дежурные.

3. Запрещается находиться в кабинете в верхней одежде, грязной обуви.

4. Не бегайте по кабинет - можете получить травму или повредить оборудование.

5. Не бросайте мусор в кабинете, этим вы создаете пожарную опасность.

6. Будьте внимательны и дисциплинированны, точно выполняйте указания преподавателя.

7. Не приступайте к выполнению работы без разрешения преподавателя.

8. Не пользуйтесь электрическими розетками для шалости, это опасно для вашей жизни.

Инструктаж №2 ПРАВИЛА РАБОТЫ СТУДЕНТОВ ЗА КОМПЬЮТЕРОМ ПЕРЕД ВЫПОЛНЕНИЕМ РАБОТЫ необходимо выслушать преподавателя о ее содержании и ходе выполнения.

ВО ВРЕМЯ РАБОТЫ

1. Компьютер можно включать только после разрешения преподавателя.

2. ЗАПРЕЩАЕТСЯ:

-прикасаться к проводам, лишенных изоляции;

-включать компьютер со снятым корпусом;

-производить подключение устройств к включенному компьютеру;

-прикасаться руками и острыми предметами к экрану монитора, внутренним частям компьютера;

-есть за компьютером;

-включать компьютер сразу же после его выключения (необходимо подождать 10-15 секунд).

3. Обнаружив неисправность в электрических устройствах, находящихся под напряжением, необходимо немедленно отключить источник электропитания и сообщить об этом преподавателю.

4. Не оставляйте рабочего места без разрешения преподавателя.

ПОСЛЕ ОКОНЧАНИЯ РАБОТЫ

1. Корректно завершите работу компьютера.

2. Сдай рабочее место преподавателю.

Инструктаж No3 ПРАВИЛА ПОЖАРНОЙ БЕЗОПАСНОСТИ

1. В кабинете должны, быть средства для тушения пожара: огнетушитель.

2. Кабинет должен содержаться в чистоте. Весь сгораемый мусор следует систематически выносить.

3. В кабинете не допускается хранение легковоспламеняющихся жидкостей.

4. ЗАПРЕЩАЕТСЯ:

-допускать к работе студентов, не ознакомленных с правилами техники безопасности;

-оставлять без присмотра включенное в электрическую сеть оборудование;

-подвешивать электропроводку на гвоздях, использовать электропровода с поврежденной изоляцией, некалиброванные предохранители, обертывать электрические лампы бумагой или тканью, подвешивать стенды, таблицы и пр. на электропровода;

-работа в кабинете с нагревательными приборами;

-производить сложный ремонт компьютерной техники.

5. По окончании работы необходимо тщательно осмотреть помещение, устранить все недочеты, отключить напряжение электросети с помощью рубильника.

6. В случае возникновения пожара необходимо:

-отключить напряжение электрической сети;

-немедленно эвакуировать студентов; -принять меры по тушению пожара; -сообщить о пожаре по телефону 01 или 112.

### **Перечень практических работ**

Пр.р.№1. Знакомство со средой графического редактора.

Пр.р.№2. Использование инструментов рисования и заливки.

Пр.р.№3. Работа с контурами.

Пр.р.№4. Изучение стандартных контуров. Редактирование контура

Пр.р.№5. Работа со слоями, применение эффектов к слою

Пр.р.№6. Создание градиентных, узорных слоев, слоя-маски

Пр.р.№7. Устранение дефектов, улучшение качества изображения.

Пр.р.№8. Использование быстрой маски для создания краевых эффектов

Пр.р.№9. Создание новых художественных эффектов средствами фильтров

Пр.р.№10. Тоновая и цветовая коррекция изображения.

Пр.р.№11. Восстановление архивных фотографий

Пр.р.№12. Создание дизайна сайта. Раскройка изображения

Пр.р.№13. Оптимизация графических файлов для публикации в Интернет

Пр.р.№14. Создание дизайна сайта. Раскройка изображения

Пр.р.№15. Оптимизация графических файлов для публикации в Интернет

Пр.р.№16. Работы с инструментами изменения формы, перемещения и масштаба, работы с символами

Пр.р.№17. Использование инструментов работы с текстом

Пр.р.№18. Основы работы в редакторе трехмерной графики

Пр.р.№19. Создание простейших меш-объектов.

Пр.р.№20. Выполнение дополнительных практических упражнений по работе в редакторе трехмерной графики. Создание анимации

## **Критерии оценки выполнения практических работ**

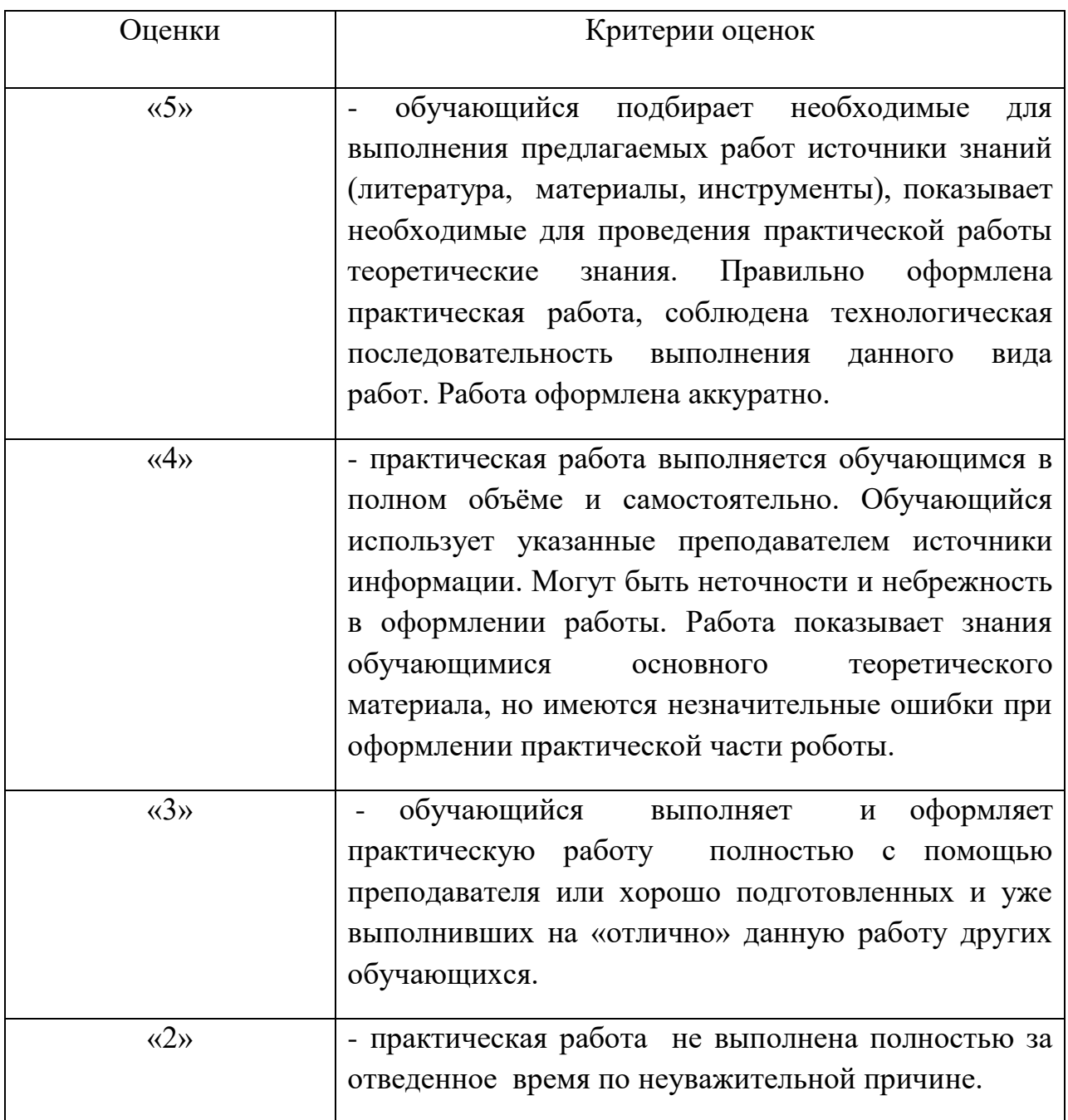

## **Перечень учебных изданий, Интернет-ресурсов, дополнительной**

## **литературы**

Основные электронные издания:

1. Машихина, Т. П. Компьютерная графика [Электронный ресурс]: учебное пособие / Машихина Т. П. - Волгоград : Волгоградский институт бизнеса, Вузовское образование, 2013 - 146 с. - Режим доступа: http://www.iprbookshop.ru/11328. - ЭБС Знаниум.

Дополнительные источники:

- 1. Электронный учебно-методичесий комплекс дисциплины «Машинная графика». – Режим доступа: http://techn.sstu.ru/new/SubjectFGOS/Default.aspx?kod=149
- 2. Единое окно доступа к образовательным ресурсам информационная система.– режим доступа: http://window.edu.ru/

#### *Пример*

#### *Практическая работа № 11. Восстановление архивных фотографий*

*Цель: получение знаний, приобретение умений и навыков в использовании инструментов Штамп, Заплатка, Выделение в среде Adobe Photoshop.*

*Шаг 1. Начинают реставрацию обычно с исправления относительно больших областей. Для этого лучше всего использовать инструмент Заплатка (Patch tool). На рисунках показана примерная последовательность действий. Сначала исправляются большие области на фоне, затем более мелкие.*

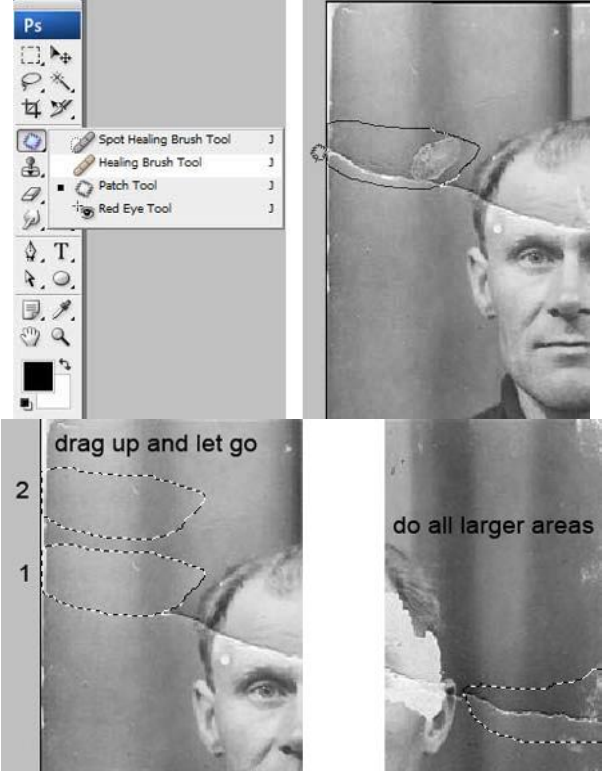

*Шаг 2. После ретуширования крупных дефектов перейдем к мелким. Для этого используем инструменты Восстанавливающая кисть (Healing Brush), Точечная восстанавливающая кисть (Spot Healing Brush) и Штамп (Clone Stamp). Не бойтесь экспериментировать с этими инструментами.*

*Инструмент Точечная восстанавливающая кисть желательно использовать для устранения только очень небольших точечных дефектов. Для более больших областей лучше использовать обычную Восстанавливающую кисть и Штамп.*

*На скриншоте ниже отмечены области, в которых использовались указанные инструменты: красным –Восстанавливающая кисть, зеленым – Штамп. При работе с инструментами Заплатка и Восстанавливающая кисть бывают нежелательные эффекты при работе на краях изображения,* 

*особенно если они имеют белый цвет. Чтобы избежать этого, сначала просто закрасьте эти области ближайшим цветом с помощью кисти, а затем уже работайте с восстанавливающими инструментами.*

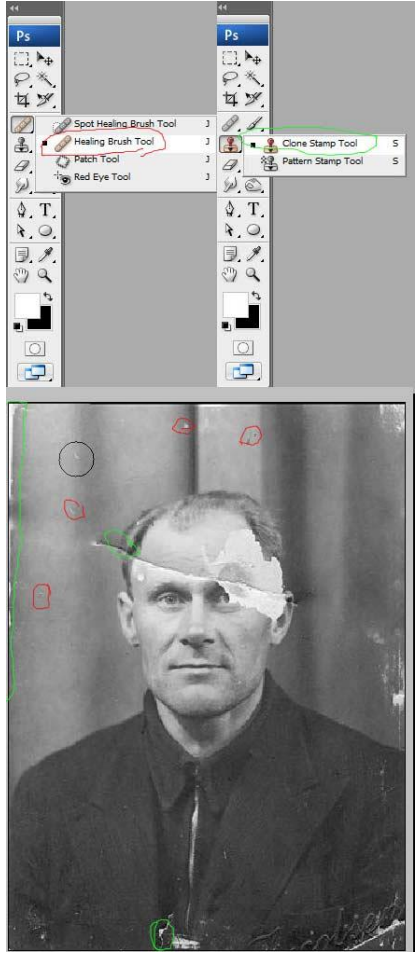

*Вот что должно получиться на этом этапе.*

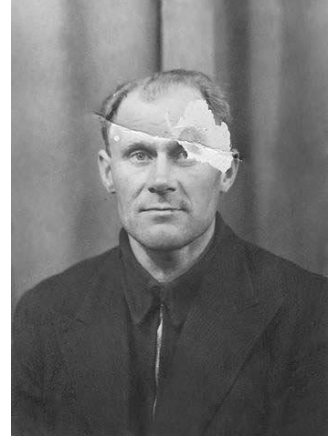

*Шаг 3. Теперь будем работать с более серьезными повреждениями. Для восстановления изображения левого глаза мужчины мы используем изображение его правого глаза. Здесь специально взят крайний случай. Если есть другие фотографии этого человека, то лучше взять недостающие части изображения с них, так будет правильнее.*

*Итак, выделяем область вокруг правого глаза и копируем на новый слой, нажав CTRL+J. Далее нажимаем CTRL+T чтобы применить свободную трансформацию.*

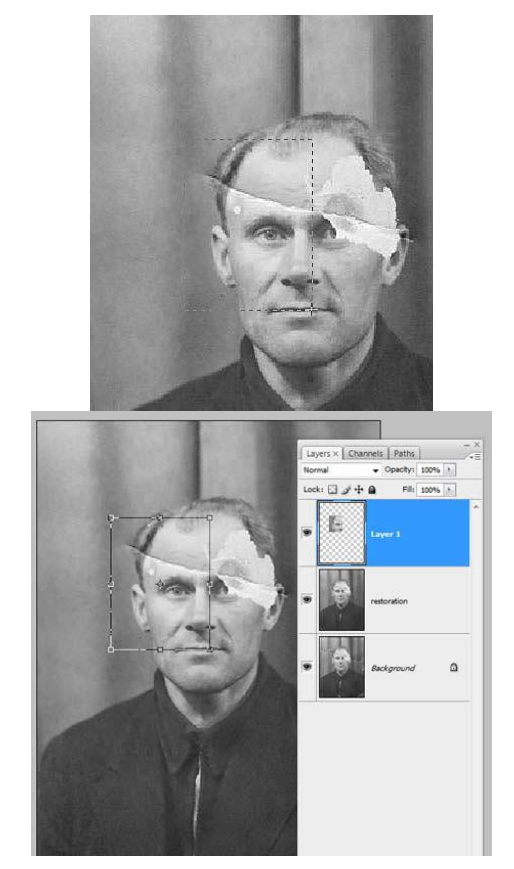

*Шаг 4. Щелкните правой клавишей мыши внутри рамки и выберите Отразить по горизонтали (Flip Horizontal).*

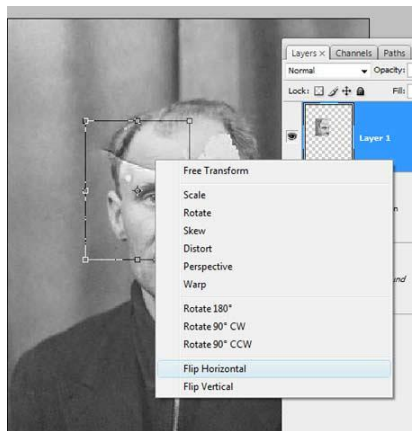

*Шаг 5. Для того чтобы правильно разместить отраженную копию глаза, уменьшаем непрозрачность слоя и выравниваем глаз относительно исходного изображения. Затем нажимаем ENTER и возвращаем непрозрачность на 100%.*

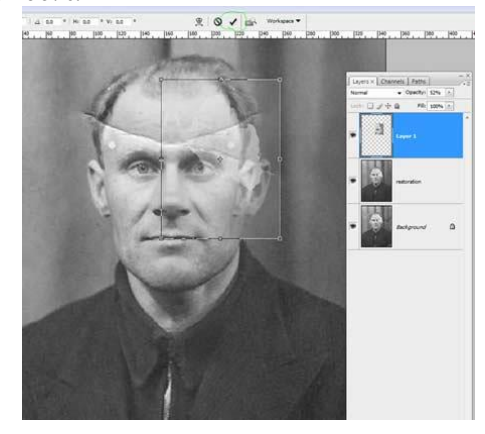

*Шаг 6. Добавим маску слоя, нажав на отмеченную зеленым кружком иконку внизу палитры слоев.*

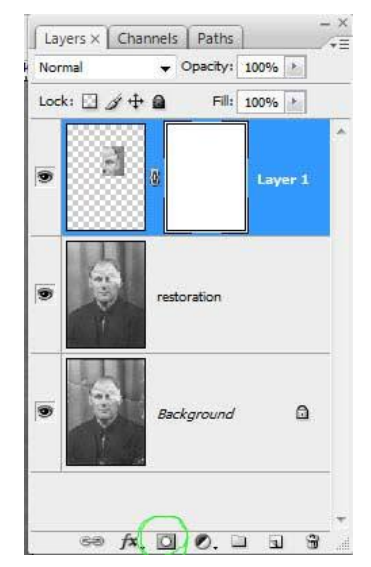

*Шаг 7. Нажмите D, чтобы сбросить цвета, затем выберите инструмент Кисть (Brush). Черной кистью маскируем лишние области. Помните, что белый цвет проявляет, а черный скрывает. Чтобы получить мягкие незаметные переходы, используйте кисть с мягкими краями.*

*Совет: удерживайте палец над клавишей Х для быстрого переключения между черным и белым цветом. Если где-то скрыли лишнее, закрасьте эту область белым. Если хотите увидеть только маску, щелкните на ее миниатюре в палитре слоев, удерживая ALT.*

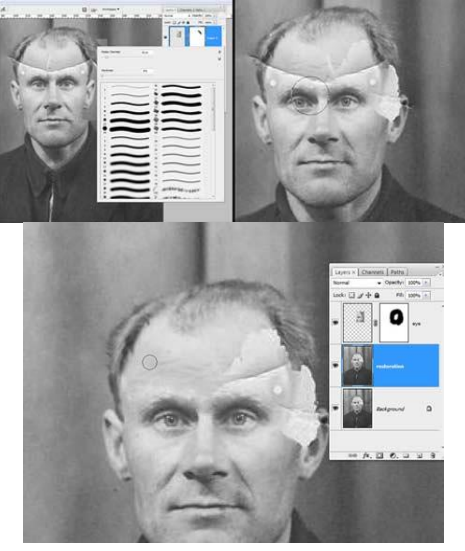

*Шаг 8. Теперь подобным же образом восстанавливаем изображение левого уха. Чтобы точно подогнать форму, используйте инструмент Деформация (Warp).*

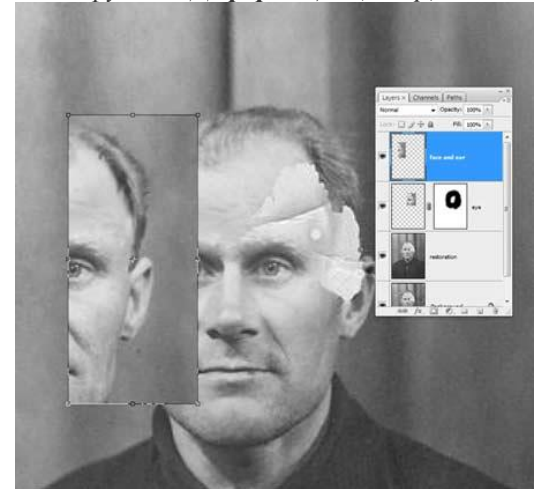

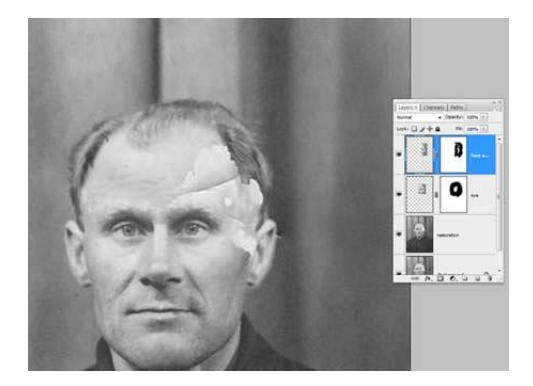

*Также восстанавливается и небольшая область линии волос на левой части лица. Напоминаю, что каждую операцию нужно производить на новом слое. Это должно стать главным правилом работы.*

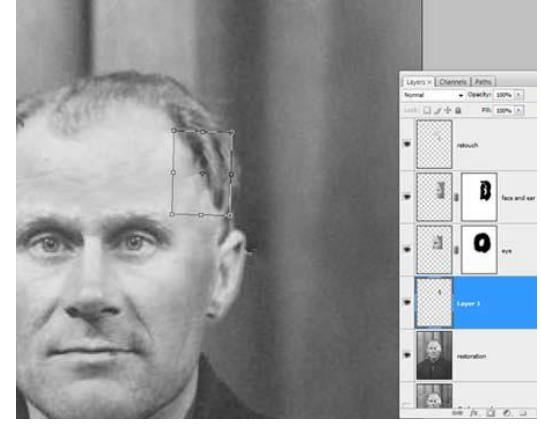

*Шаг 9. После восстановления всех крупных областей вернемся к инструменту Штамп и исправим все недочеты. Делать это нужно на новом прозрачном слое, поставив галочку в параметре Образец всех слоев.*

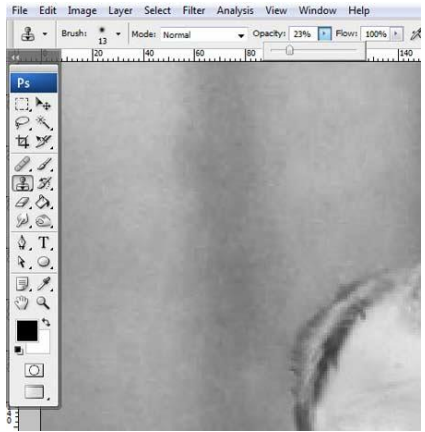

*Можете объединять слои, если это необходимо.*

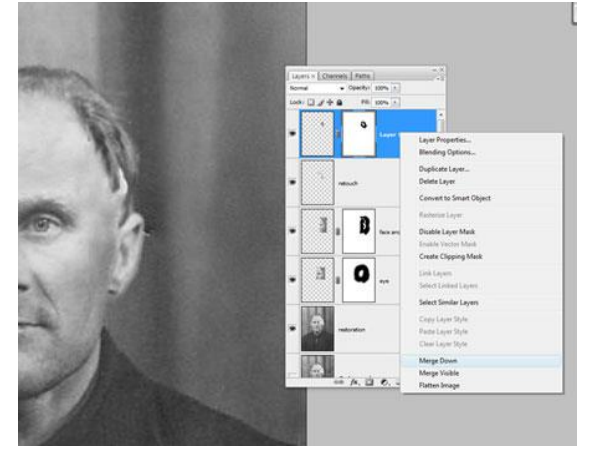

*Вот что должно получиться.*

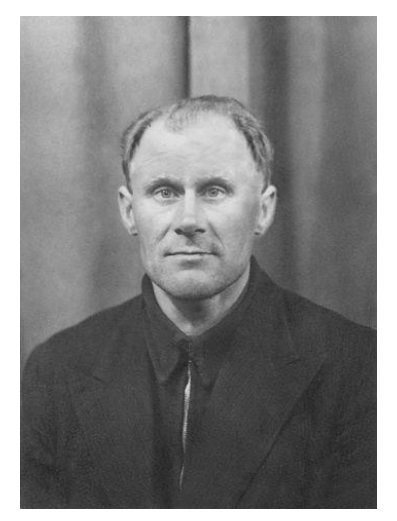

*Шаг 10. Выделяем все слои. Объединим слои в группу, нажав CTRL+G. Затем создаем новый слой выше этой группы, нажав ATL+SHIFT+CTRL+E, и называем его Шум.*

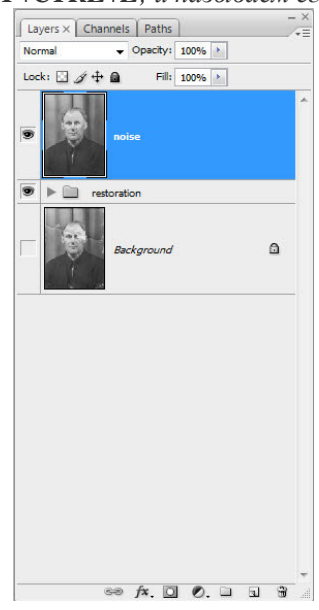

*Шаг 11. Теперь уменьшаем шум с помощью фильтра «Уменьшить шум» (Reduce noise). Важный момент: наибольшее подавление шума следует производить в синем канале, так как он содержит наибольшее его количество. Сохранение деталей для этого канала желательно поставить на 0%.*

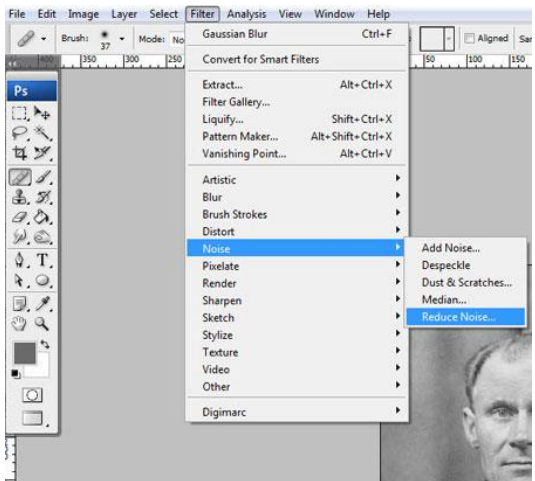

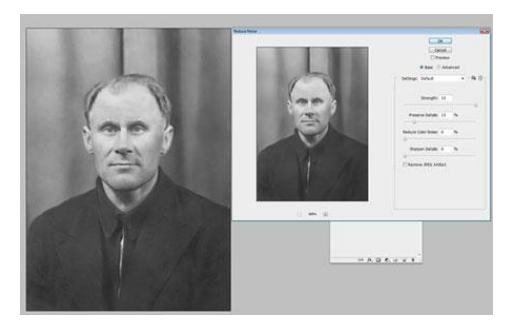

*Шаг 12. После подавления шума нужно восстановить резкость изображения. Для этого есть много разных способов.*

*В данном уроке используется способ повышения резкости с помощью фильтра Цветовой контраст (High Pass).* 

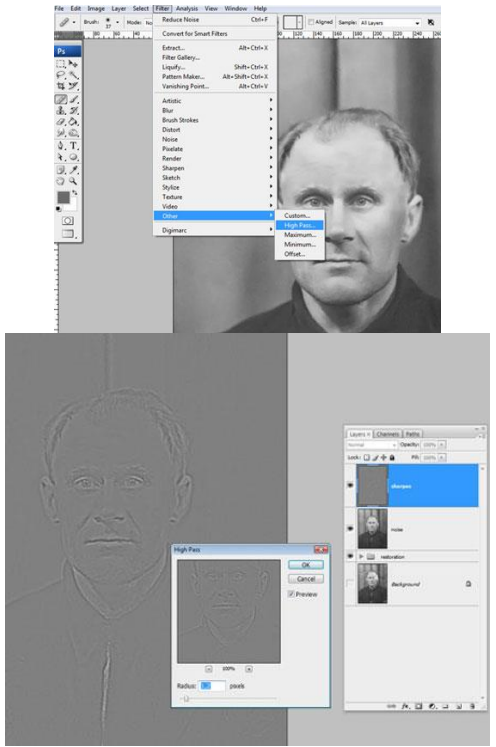

*Шаг 13. Часто возникает необходимость повысить резкость только в определенных местах. Для этого нужно создать маску слоя, как мы это уже делали, и закрасить ненужные области.*

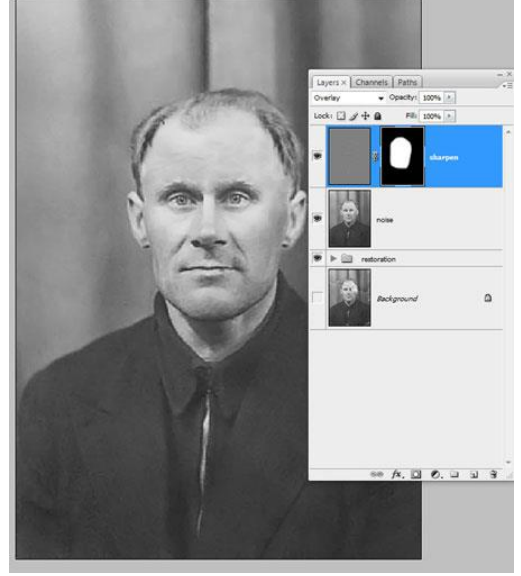

*Шаг 14. Создаем новый корректирующий слой Кривые. Придадим кривой S-образную форму для повышения контраста.*

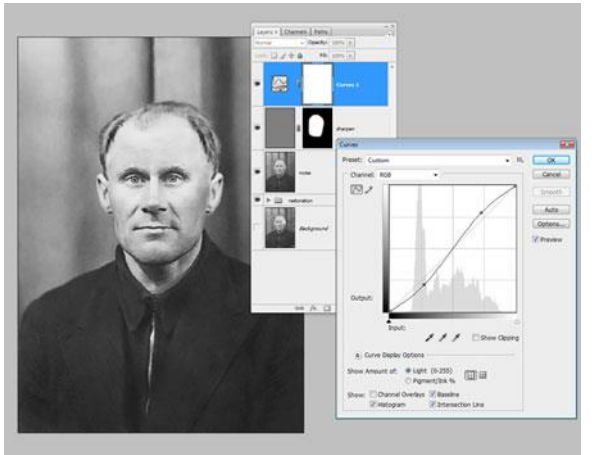

*Шаг 15. Теперь сравним результаты.*

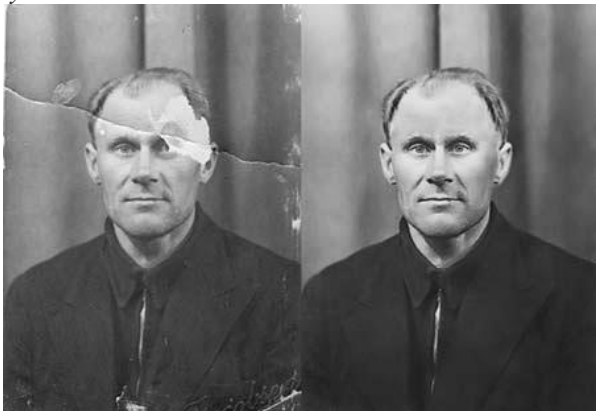

#### **Практическая работа № 17. Использование инструментов работы с текстом**

*Цель: получение знаний, приобретение умений и навыков в использовании инструментов Текст в среде CorelDraw. Основные понятия*

*Фигурный текст применяется для коротких надписей и заголовков. Если необходимо применить к тексту спецэффекты (объем, перетекание), отредактировать форму отдельных символов, разместить текст по траектории, то используют фигурный текст.*

*Простой текст применяется для создания текстовых документов. Средства форматирования простого текста напоминают возможности широко известных текстовых редакторов.*

*Полиграфические параметры текста — шрифт, начертание, размер, цвет.*

*Оболочка — замкнутая кривая, которая позволяет изменять форму объекта (в том числе и текста).*

### *Задание 1. Создание фигурного текста*

- *Выбрать инструмент Текст*
- *Установить курсор на начало текста и щелкнуть левой кнопкой мыши.*

*Ввести текст, например:*

*Вас приветствует CorelDRAW!*

*Поздравляем с Новым годом!*

*Желаем удачи!*

*Для перехода на новую строку нужно нажать клавишу <Enter>.*

*Текст будет введен каким-то шрифтом по умолчанию. Возможно, этот шрифт вам не подходит. В дальнейшем будет рассмотрено, как это можно исправить*

*Выбрать инструмент Указатель для завершения набора текста.*

*Задание 2. Создание простого текста.*

*Замечание. Простой текст создается внутри текстовой рамки.*

- *Выбрать инструмент Текст.*
- *Установить курсор мыши в левый верхний угол текстовой области.*
- *Нажать кнопку мыши и, не отпуская ее, перемещать мышь вправо вниз. Появится «резиновый» прямоугольник.*
- *Отпустить кнопку мыши, когда прямоугольная рамка достигнет нужных размеров.*
- *Прямоугольник — условное представление области простого текста. Как только кнопка мыши будет отпущена, в левом верхнем углу прямоугольной рамки появится I-образный курсор. Теперь можно вводить простой текст.*
- *Ввести текст:*

*Наша Таня громко плачет,*

*Уронила в речку мячик.*

*Тише, Танечка, не плачь.*

*Не утонет в речке мяч.*

*Выбрать инструмент Указатель для завершения набора текста.*

*Замечание 1. Для перехода на новую строку не следует нажимать клавишу <Enter>. Эта клавиша используется только в том случае, если необходимо начать новый абзац.*

*Замечание 2. CorelDRAW рассматривает прямоугольные рамки простого текста как графические объекты; к рамкам могут быть применены различные операции (перемещение, вращение, масштабирование и др.).*

*Задание 3. Выделение фрагмента текста (фигурного или простого).*

- *Выделить редактируемый текст инструментом Указатель.*
- *Выбрать инструмент Текст.*
- *Поместить курсор в начало текста, который необходимо выделить. Курсор примет I-образную форму.*
- *Нажать левую кнопку мыши.*
- *Перемещать мышь по тексту.*
- *Текст выделится серой полоской (рис.).*

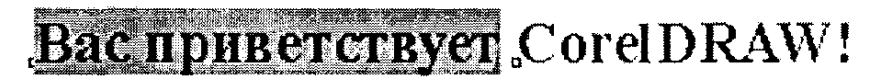

*Задание 4. Выделение слова.*

- *Выделить редактируемый текст инструментом Указатель.*
- *Выбрать инструмент Текст.*
- *Дважды щелкнуть мышью на слове.*

*Задание 5. Изменить полиграфические параметры текста (фигурного или простого).* 

*Вариант 1*

- *Выделить текст или фрагмент текста.*
- *Выполнить команду Текст - Форматирование символов.*
- *Выбрать необходимые параметры: шрифт (Font), размер (Size), начертание (Style), подчеркивание (Underline), надчеркивание (Overline), перечеркивание (Strikethru) или индексирование (Position).*
- *Щелкнуть на кнопке ОК.*

*Вариант 2*

- *Выделить текст или фрагмент текста.*
- *Выполнить команду Текст-Редактирование текста.*
- *Откроется окно Редактирование текста*
- *Установить шрифт, размер, начертание и т. д.*
- *Щелкнуть на кнопке ОК.*

*Вариант 3*

- *Выделить текст или фрагмент текста.*
- *На экране появится панель Панель свойств: Текст, элементы которой аналогичны элементам окна на рис2.*
- *Установить шрифт, размер, начертание и т. д.*
- *Щелкнуть на кнопке ОК.*

*Задание 6. Установление полиграфических параметров текста по умолчанию.*

- *Выполнить команду Текст - Форматирование текста) без предварительного выделения объекта.*
- *Откроется окно Форматирование текста для установки параметров текста.*
- *Установить шрифт (размер, начертание).*
- *Откроется окно Параметры текста.*
- *Активизировать поля для интересующего вас текста в этом окне.*
- *Щелкнуть на кнопке ОК.*
- *Щелкнуть на кнопке ОК в окне Текст - Форматирование текста.*

*Задание 7. Изменение расстояния между буквами (кернинг) текста (простого или фигурного).*

- *Выделить текст инструментом Форма.*
- *Под текстом появится особая маркировка: слева от каждого символа квадратная метка, справа от текста — символ кернинга, а слева — символ интерлиньяжа (рис.3).*

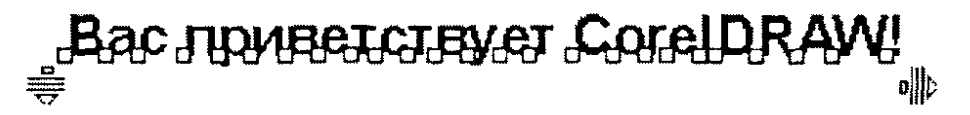

- *Установить курсор мыши на символ кернинга.*
- *Нажать кнопку мыши.*
- *Перемещать мышь при нажатой кнопке вправо/влево. Расстояние между буквами будет увеличиваться/ уменьшаться.*

*Замечание. Для изменения расстояния между словами необходимо перемещать мышь при нажатой клавише <Shift>.*

*Задание 8. Изменение расстояния между строками (интерлиньяж) текста (простого или фигурного).*

- *Выделить текст инструментом Фигура.*
- *Установить курсор мыши на символ интерлиньяжа.*
- *Нажать кнопку мыши.*
- *Перемещать мышь при нажатой кнопке вниз/вверх. Расстояние между строками будет увеличиваться/ уменьшаться.*

*Задание 9. Перемещение отдельной буквы текста (простого или фигурного).*

- *Выделить текст инструментом Форма (см. рис. 3).*
- *Установить курсор мыши на прямоугольную метку буквы.*
- *Нажать кнопку мыши.*
- *Перемещать мышь при нажатой кнопке.*

*Задание 10. Размещение фигурного текста вдоль траектории (рис. 4).*

Bac приветствует CorelDRAW цветной струйный принтер Ha BONHAX YCNEXA

- *Ввести фигурный текст.*
- *Нарисовать траекторию, вдоль которой должен быть размещен текст.*
- *Выделить текст и траекторию.*
- *Выполнить команду Текст - Текст вдоль кривой.*
- *Текст разместится вдоль кривой. Кроме того, на экране появится панель Панель*

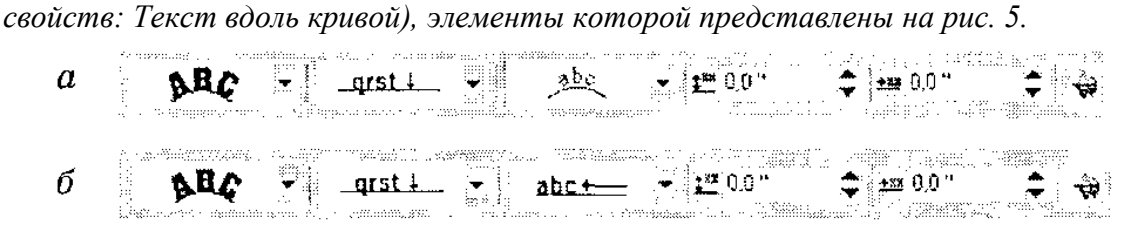

Рис. 1.9.5. Элементы панели свойств при размещении текста по траектории:  $a$  - по замкнутому контуру,  $6$  - по незамкнутому контуру

- *Выбрать способ размещения текста вдоль траектории.*
- *После того как вы разместили текст вдоль траектории, можно поэкспериментировать.*
- *Щелкнуть на траектории инструментом Форма.*
- *Отредактировать форму траектории традиционными методами работы с кривыми.*
- *Текст сразу же расположится вдоль кривой новой формы. Теперь текст и траектория образуют единый объект. Разъединим их.*
- *Выполнить команду Разъединить текст.*
- *Удалить траекторию.*

*Задание 11. Создание фигурного рельефного текста.* 

*Вариант 1 (рис. 6)*

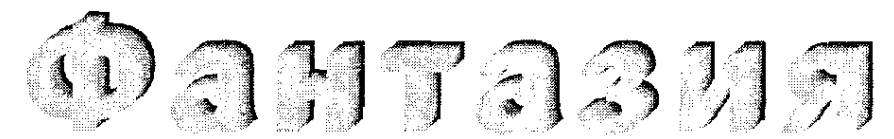

Рис. 1.9.6. Рельефный текст, созданный с использованием перетекания

- *Ввести фигурный текст (например, «Фантазия») черного цвета.*
- *Выбрать подходящий шрифт, размер шрифта и расстояние между буквами.*
- *Создать копию текста.*
- *Копия будет расположена на оригинале.*
- *Закрасить копию голубым (или каким-нибудь другим) цветом.*
- *Разместить исходный текст и его копию так, как показано на рис. 7.*

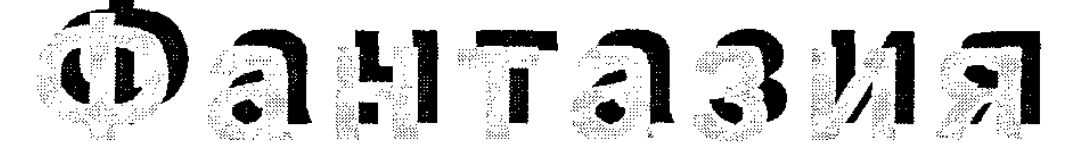

Рис. 1.9.7. На пути к рельефному тексту

 *Применить к двум текстовым полосам спецэффект перетекания. Вариант 2 (рис. 8)*

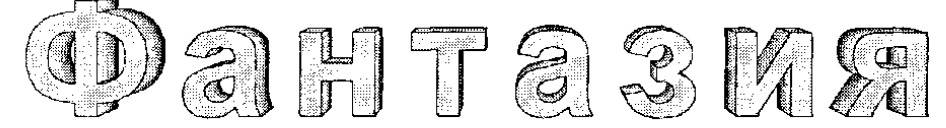

Рис. 1.9.8. Рельефный текст, созданный с использованием выдавливания

- *Ввести фигурный текст (например, «Фантазия»).*
- *Выбрать подходящий шрифт, размер шрифта, расстояние между буквами.*
- *Применить эффект выдавливания.*
- *Создать эффект тени и подсветки для полученного объекта.*

*Задание 12. Создание эффекта землетрясения для букв текста (рис.9).*

- *Ввести фигурный текст (например, «VIDEO»).*
- *Выбрать подходящий шрифт, размер шрифта и расстояние между буквами.*
- *Выделить текст.*

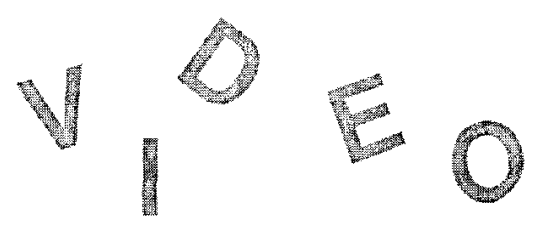

Рис. 1.9.9. Эффект землетрясения для букв

*Выполнить команду Упорядочить - Преобразовать в кривые.*

- *Теперь каждая буква будет рассматриваться как отдельная кривая.*
- *Выделить текст инструментом Форма. На каждой букве появится множество узлов, которые хорошо видны под лупой. Чтобы переместить отдельную букву, необходимо:*
- *Выделить все узлы буквы.*
- *Установить курсор на один из узлов.*
- *Нажать кнопку мыши.*
- *Перемещать мышь при нажатой кнопке.*
- *Выполнить вращение отдельных букв, используя элементы панели свойств .*

*Замечание. Полиграфические параметры текста, преобразованного в кривые, изменять нельзя.*

*Задание 13. Изменение формы фигурного текста (рис. 10).*

- *Создать фигурный текст.*
- *Выделить текст.*

Поздравляю!  $\overline{a}$ 

б

Рис. 1.9.10. Изменение формы фигурного текста:  $a$  — исходный текст,  $6$  — результат изменения формы текста

 *Выбрать инструмент Интерактивная оболочка). На экране появится панель свойств, элементы которой представлены на рис. 11.*

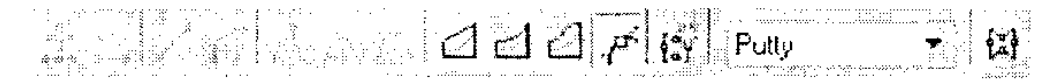

Рис. 1.9.11. Панель свойств инструмента Interactive Envelope (Интерактивная оболочка) (фрагмент)

*Вокруг текста появится красная пунктирная линия (оболочка), содержащая несколько узлов (рис.12).*

Рис. 1.9.12. Перед началом редактирования оболочки

*Выбрать одну из пиктограмм на панели свойств, задающих режим* 

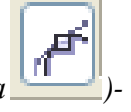

*редактирования формы оболочки (для нашего примера )-*

- *Перетаскивая узлы, поэкспериментировать с созданием формы оболочки.*
- *Настроив форму оболочки, поэкспериментировать с другими режимами*

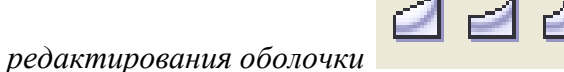

*Задание 14. Создать рельефный текст, размещенный вдоль траектории (рис. 13).*

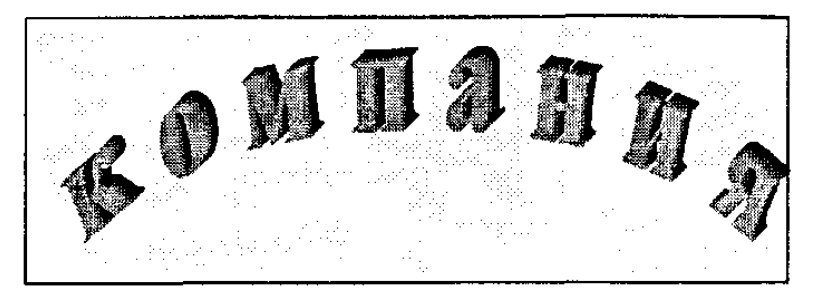

Рис. 1.9.13. Рельефный текст, размещенный вдоль траектории

*Алгоритм выполнения задания:*

- *1) создать фигурный текст;*
- *2) разместить его вдоль траектории;*
- *3) создать копию текста;*
- *4) применить эффект перетекания.*

*Задание 15. Создать эмблемы (рис. 14).*

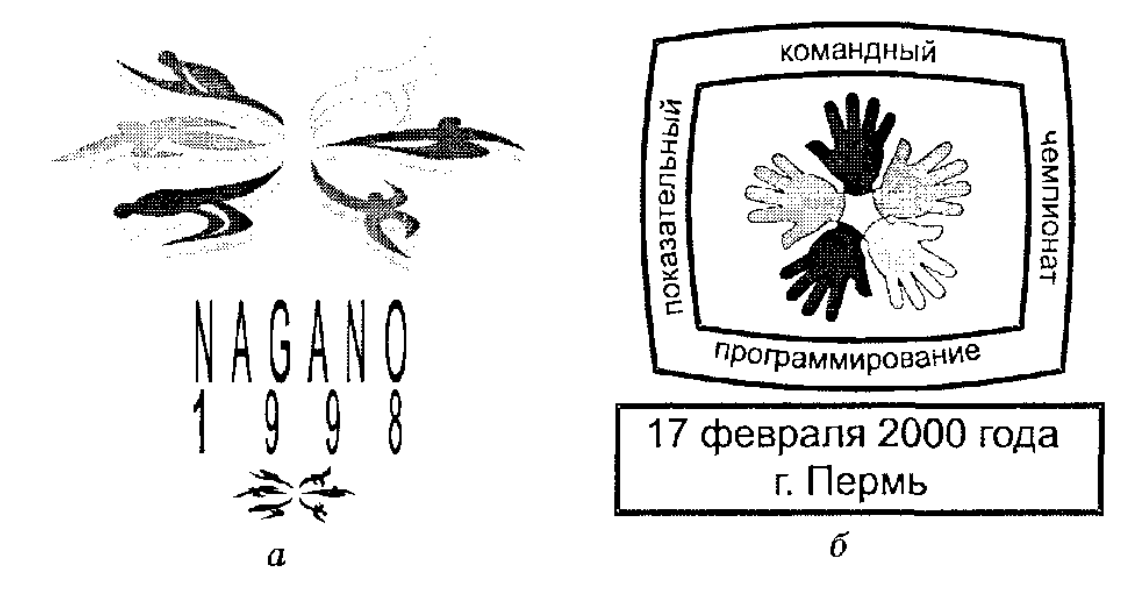

Рис. 1.9.14. Эмблемы: а - эмблема олимпиады,  $6$  — эмблема чемпионата

*Задание 16. Создать эффект землетрясения для букв рельефного текста (рис. 15).*

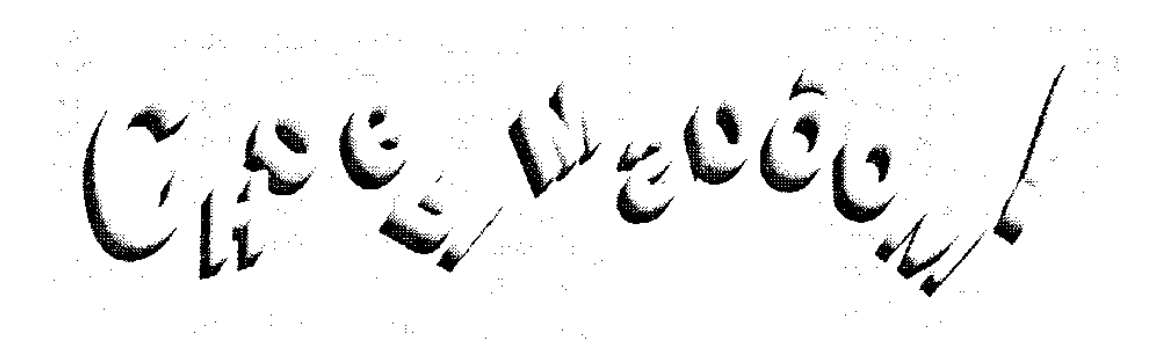

*Рис. 15. Эффект землетрясения для букв рельефного текста*

*Задание 17. Создать рекламное объявление.*

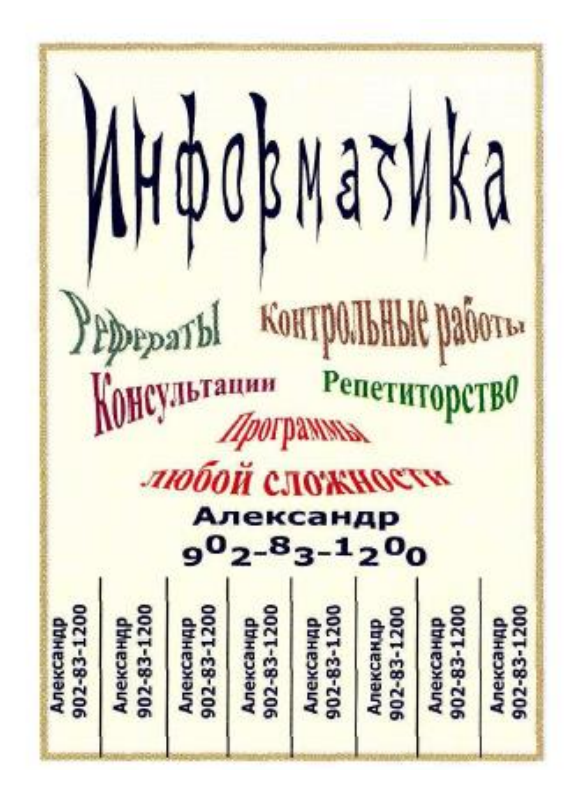

*Задание 18. Создать рекламу, содержащую различные эффекты для фигурного текста* 

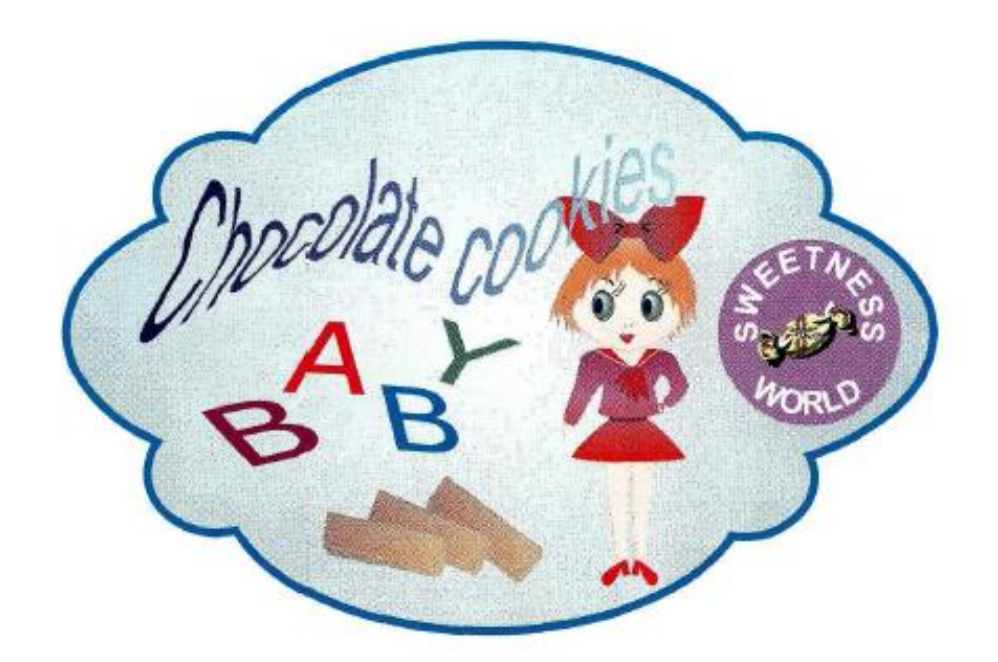